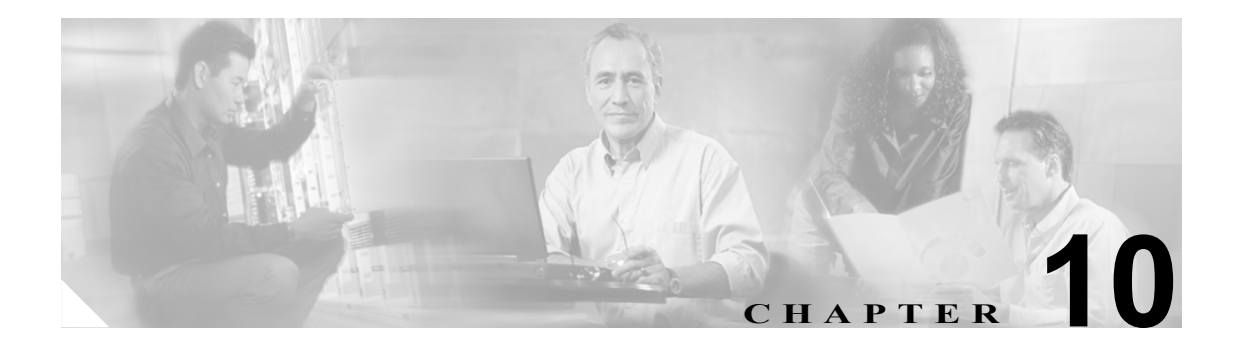

# **Cisco Unity Connection** ガイダンス

Cisco Unity Connection ガイダンスは、あらかじめ録音されているプロンプトとメニュー オプション のセットです。発信者が Connection と電話で対話するときに再生されます。この章では、Connection のガイダンスについて説明した後、ユーザと外部発信者に再生されるガイダンスをカスタマイズす る方法について説明します。

この章は、次の項で構成されています。

- ガイダンスについて (P.10-2)
- ユーザが [Cisco Unity Connection](#page-1-1) と対話する方法 (P.10-2)
- **•** Cisco Unity Connection [ガイダンスのカスタマイズについて\(](#page-2-0)P.10-3)
- **•** オプション ガイダンス [バージョンについて\(](#page-7-0)P.10-8)
- [Optional Conversation 1](#page-8-0) について (P.10-9)
- **•** [音声認識ガイダンスについて\(](#page-9-0)P.10-10)

ガイダンス設定をシステム全体のレベルで変更する方法については、第 11 章「ガイダンスの設定 の変更」を参照してください。

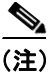

(注) ユーザ単位で変更可能なガイダンス関連の設定については、『*Cisco Unity Connection* ユーザの移動、 追加、変更 ガイド 』の「ユーザ アカウント設定によって制御される機能」の章の「ガイダンス設 定」の項を参照してください。このドキュメントは、

[http://www.cisco.com/en/US/products/ps6509/prod\\_maintenance\\_guides\\_list.html](http://www.cisco.com/en/US/products/ps6509/prod_maintenance_guides_list.html) から入手可能です。

# <span id="page-1-0"></span>ガイダンスについて

発信者が電話で Cisco Unity Connection にアクセスすると、あらかじめ録音されている説明とオプ ションのセットが再生されます。このセットは Connection ガイダンスと呼ばれます。

Connection ガイダンスは、2 つの主要ガイダンスに分類されます。1 つは外部発信者用で、1 つは ユーザ用です。この 2 つのガイダンスは、発信者と Connection ユーザが Connection と対話するとき に手順を案内する、一連の小さなガイダンスで構成されています。たとえば、外部発信者ガイダン スは、外部発信者が Connection 自動受付にアクセスし、宛先検索サービスを使用してユーザ検索を 実行し、着信サービス オプションを使用し、オーディオ テキスト メッセージを再生できるように する各ガイダンスの集合です。Connection ユーザには、ユーザ ガイダンスが再生されます。この一 連のガイダンスを通じて、ユーザは Connection にログオンし、新規 Connection ユーザとして登録 し、メッセージを送受信し、グリーティングを録音し、個人用設定を変更することができます。

# <span id="page-1-1"></span>ユーザが **Cisco Unity Connection** と対話する方法

ユーザが Cisco Unity Connection に電話でアクセスすると、Connection ガイダンスが再生されます。 ユーザがメッセージを送受信し、グリーティングを録音し、個人用設定を変更するときは、音声に よって手順が案内されます。ユーザは、任意のプッシュホンを使用して Connection にアクセスでき ます。

ユーザが電話で Connection を使用する方法には、次の 2 つがあります。

- **•** タッチトーン キー:ユーザは、任意のプッシュホンでキーを押します。
- **•** ボイス コマンド:ユーザは、電話の受話器、ヘッドセット、またはスピーカホンに話しかけま す。ボイス コマンドを使用できるのは、音声認識がユーザに対して有効になっているときに、 ユーザが音声認識ガイダンス スタイルを設定した場合です。

ユーザがタッチトーン キーとボイス コマンドのどちらを使用するかを管理者が指定するには、 ユーザまたはユーザ テンプレートの [Phone Menus] ページで、適切なガイダンス スタイルを設定し ます。音声認識ガイダンスを使用できるユーザが、タッチトーン キーとボイス コマンドのどちら を使用するかを変更するには、Cisco Unity Assistant を使用します。

# <span id="page-2-0"></span>**Cisco Unity Connection** ガイダンスのカスタマイズについて

管理者とユーザは、どちらも Cisco Unity Connection ガイダンスをカスタマイズできます。

### 管理者が **Connection** ガイダンスをカスタマイズする方法

発信者およびユーザが Cisco Unity Connection と対話するときに再生されるガイダンスについて、管 理者は数多くの方法でカスタマイズできます。Cisco Unity Connection Administration を使用して、 ユーザ ページまたはユーザ テンプレート ページから、サービス クラス設定から、または [Conversations Advanced Settings] ページでガイダンスをカスタマイズできます。

### ユーザまたはユーザ グループのガイダンス設定

ユーザまたはユーザ グループについて実行できるガイダンス カスタマイズの一部を次に示しま す。

#### 電話メニューの設定

- **•** 言語を選択する、および Connection がユーザに案内を再生するときの速度と音量レベルを設定 する。
- **•** メニューの再生後ユーザが最初のキーを押すまで Connection が待つ時間、ユーザがキーを押し た後 Connection が追加のキー操作を待つ時間、およびユーザがメニューに応答しなかった場合 に Connection がメニューを繰り返す回数を指定する。
- **•** ユーザに再生するガイダンスのバージョンを選択する。ユーザのガイダンスのバージョンは、 メッセージ取得メニューのキーパッド マッピングだけで異なります。その他のメニュー、つま り外部発信者と Connection ユーザがメッセージを送信および管理するときに使用するメ ニューや、ユーザが Connection の設定を変更するときに使用するメニューは、どのガイダンス バージョンでも同じです。
- **•** また、ガイダンスのバージョンごとに、ユーザに、標準ガイダンスによって提供される案内の すべてを再生するか、簡易ガイダンスを再生するかを指定することもできます。
- **•** ユーザのオプション グリーティングがオンになったときにユーザに知らせるメッセージを再 生するように Connection を設定する。(Connection は、他の方法でもカスタマイズすることが できます。たとえば、オプション グリーティング通知を送信するように Connection を設定する 方法、発信者がオプション グリーティングをスキップすることを禁止する方法、などです)。
- **•** ユーザがユーザ ガイダンスを終了したときに Connection がユーザを送信する宛先(コール ハ ンドラ、インタビュー ハンドラ、ユーザ、または宛先検索サービスなど)を選択する。

#### メッセージ再生の設定

- **•** ユーザがメッセージを他のユーザに宛先指定するための方法を、内線番号の入力、名前のキー 入力、または姓のキー入力のいずれにするかを決定する。
- **•** ユーザに電話でメッセージを再生する方法を指定する。たとえば、ユーザがメッセージを確認 するときにメッセージ タイプ メニュー、メッセージ件数、およびタイムスタンプをユーザに 再生するかどうかを指定したり、Connection によるメッセージの再生順序を指定したりできま す。

#### メッセージ送信の設定

- **•** ユーザがプライバシー強化のためにプライベート メッセージを暗号化できるかどうかを決定 する。
- **•** ユーザが他のユーザにブロードキャスト メッセージを送信できるかどうか、またはブロード キャスト メッセージを更新できるかどうかを決定する。
- **•** ユーザが電話で特定のボイス メッセージを検索するときにメッセージ ロケータ機能を使用で きるかどうかを決定する。

ユーザまたはユーザ グループの Cisco Unity Connection ガイダンスをカスタマイズする手順につい ては、『*Cisco Unity Connection* ユーザの移動、追加、変更 ガイド 』の「ユーザ アカウント設定に よって制御される機能」の章の「ガイダンス設定」の項を参照してください。このドキュメントは、 [http://www.cisco.com/en/US/products/ps6509/prod\\_maintenance\\_guides\\_list.html](http://www.cisco.com/en/US/products/ps6509/prod_maintenance_guides_list.html) から入手可能です。

#### サービス クラスの設定

Cisco Unity Connection Administration の [Class of Service settings] ページで、次に示すガイダンス機能 へのユーザのアクセスを有効にできます。

- **•** 音声認識。この機能を使用するには、サービス クラスの設定に加えて、適切なライセンスも必 要です。
- **•** Live Reply。
- **•** 着信転送と通話保留のオプション。

Cisco Unity Connection ガイダンスをカスタマイズする手順については、『*Cisco Unity Connection* ユー ザの移動、追加、変更ガイド』の「サービスクラスによって制御される機能の設定」の章を参照 してください。このドキュメントは、

[http://www.cisco.com/en/US/products/ps6509/prod\\_maintenance\\_guides\\_list.html](http://www.cisco.com/en/US/products/ps6509/prod_maintenance_guides_list.html) から入手可能です。

#### **[Advanced Conversation Configuration]** の設定

Cisco Unity Connection Administration の [Advanced Conversation Configuration] ページで実行できるシ ステム全体のガイダンス カスタマイズの一部を次に示します。

- **•** 標準ガイダンスとオプション ガイダンス 1 の両方について、メッセージ再生中にユーザがメッ セージをスキップする方法を変更する。
- **•** Connection がユーザにメッセージの宛先指定と録音を要求する場合の順序を変更する。
- **•** ユーザがメッセージの宛先指定を確認する方法を変更する。
- **•** 削除されるメッセージをユーザが管理するときに、ユーザに再生される内容を変更する。
- **•** システム転送を設定する。

Connection ガイダンスを [Advanced Conversation Configuration] ページからカスタマイズする方法と 手順については、「ガイダンスの設定の変更」の章を参照してください。

### システム プロンプトのカスタマイズ

Cisco Unity Connection ガイダンスは、システム プロンプトで構成されます。システム プロンプト は、Connection の使用手順およびオプションを説明する標準の録音です。システム プロンプトは、 Cisco Unity Connection システムに付属しており、電話通話の箇所によって異なる組み合せで再生さ れます。すべてのシステム プロンプトは、Cisco Unity Connection\TuiResources\Prompts ディレクト リとそのサブディレクトリにあります。

システム プロンプトがすべての Connection ユーザおよび発信者に再生されるときのデフォルト言 語を指定できます。Connection がシステム プロンプトの再生に使用するデフォルト言語を変更する 手順については、P.10-7 の「システム [プロンプトの言語の設定または変更」](#page-6-0)を参照してください。

Cisco Unity Connection Administration、Cisco Unity Assistant、または電話通話を使用して、システム プロンプトの内容を変更することはできません。実際に、システム プロンプトをカスタマイズする ことはできません。システム プロンプトは削除しないでください。削除すると、システム エラー が発生する可能性があります。Cisco Unity Connection をアップグレードすると、自動的にすべての システム プロンプトが削除および置換されます(メンテナンス アップグレードを含む)。

### ユーザが **Connection** ガイダンスをカスタマイズする方法

Cisco Unity Connection のユーザが Connection に電話でアクセスするときに、どのガイダンス バー ジョンが再生されるかについて、ユーザが制御することはできません。ただし、ユーザはガイダン スをさまざまな方法で Cisco Unity Assistant からカスタマイズできます。たとえば、Connection ユー ザは、標準ガイダンスま作用易ガイダンスの選択、ガイダンスのインプット スタイルの変更(可 能な場合)、再生言語の変更、および Connection でメッセージが再生される順序の指定を行うこと ができます。

ユーザが Connection ガイダンスをカスタマイズする方法の詳細については、表 [10-1](#page-4-0) を参照してく ださい。

#### <span id="page-4-0"></span>表 **10-1** ユーザが **Cisco Unity Assistant** および電話メニューを使用して変更できる設定

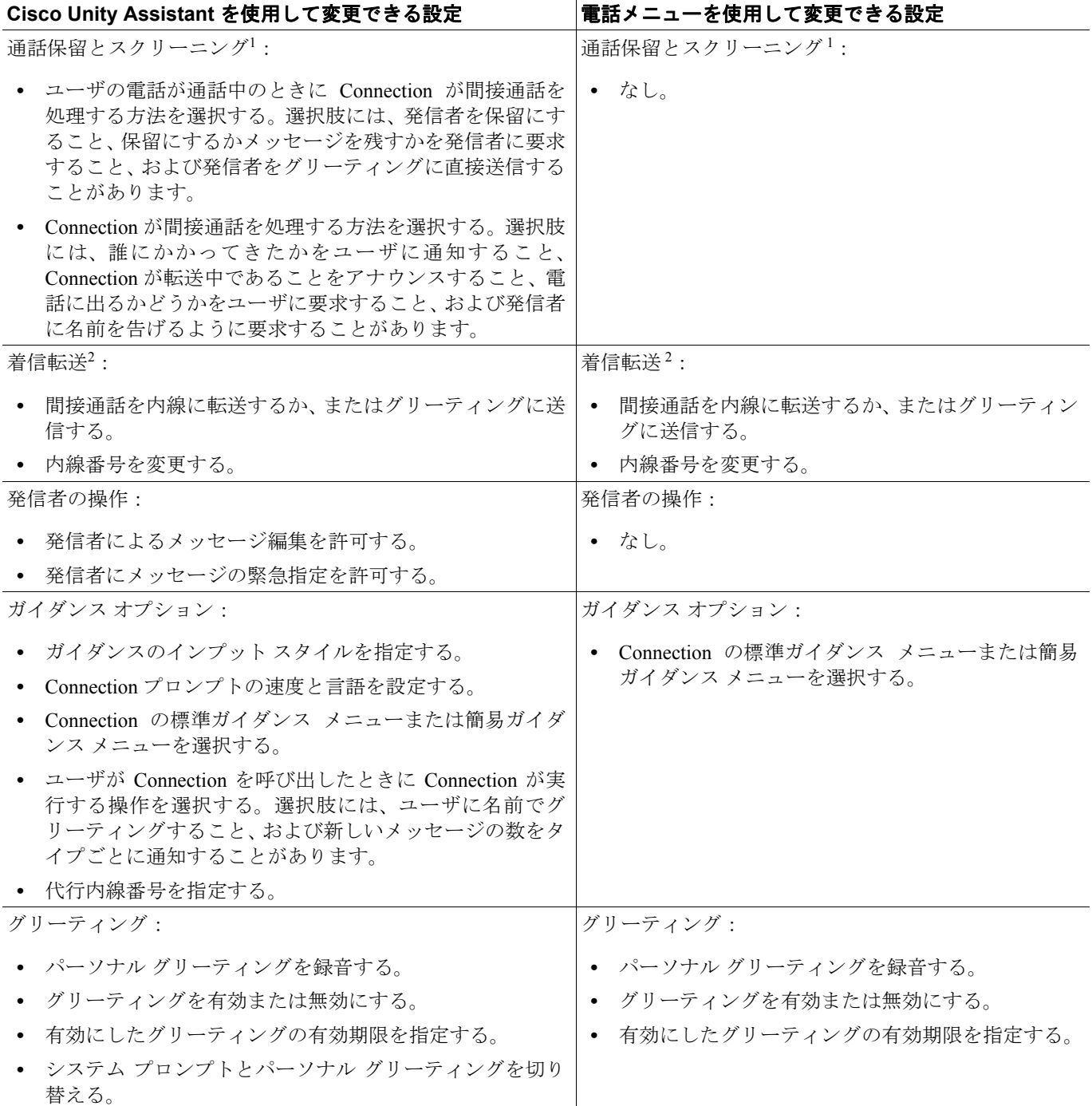

 **Cisco Unity Connection** ガイダンスのカスタマイズについて

表 **10-1** ユーザが **Cisco Unity Assistant** および電話メニューを使用して変更できる設定(続き)

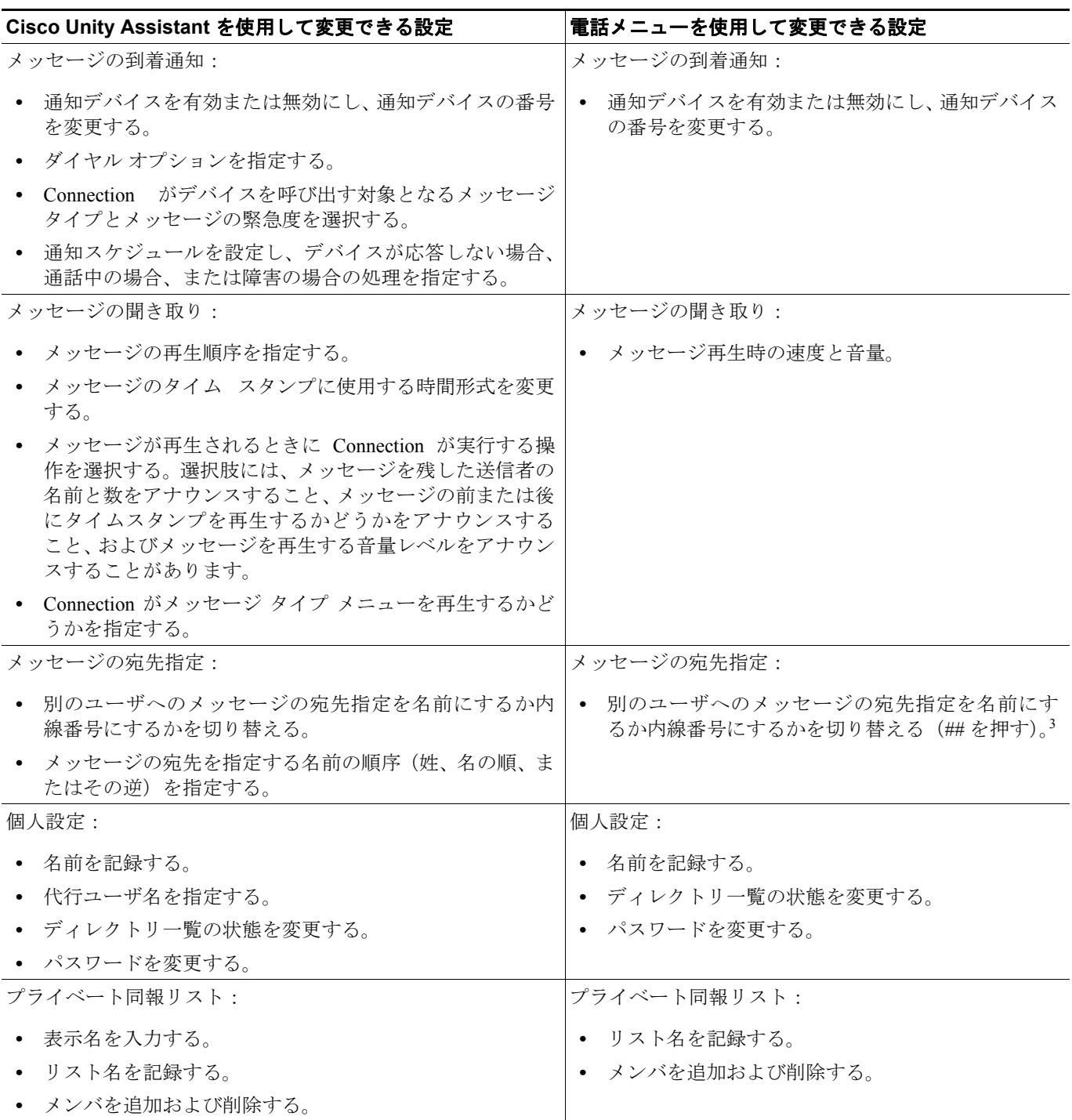

1. これらの設定は、ユーザが Cisco Unity パーソナル着信転送ルールを有効にしていない場合に適用されます。通話保留オプションとスクリー ニング オプションは、自動受付またはディレクトリ ハンドラからユーザに転送された着信通話にのみ適用され、一般の着信には適用され ません。これらのオプションは、外部の発信者または他のユーザがユーザの内線番号を直接ダイヤルした場合には適用されません。また、 これらのオプションは、管理された転送が有効になっている場合にのみ使用できます。

2. これらの設定は、ユーザが Cisco Unity パーソナル着信転送ルールを有効にしていない場合に適用されます。着信転送オプションは、自動受 ー・・・・・・・・・・・・・・・・・・。<br>付またはディレクトリ ハンドラからユーザに転送された着信通話にのみ適用され、一般の着信には適用されません。転送オプションは、外 部の発信者または他のユーザがユーザの内線番号を直接ダイヤルした場合には適用されません。

3. 入力した名前による宛先指定を有効にしたかどうかによって異なります。

# <span id="page-6-0"></span>システム プロンプトの言語の設定または変更

電話言語とは、Cisco Unity Connection が、システム プロンプトをユーザおよび発信者に再生すると きの言語です。システムのデフォルト電話言語を指定して、システムのその他のデフォルト言語設 定を変えずに、個々の Connection コンポーネントの言語設定をカスタマイズできます。

電話言語を設定できる Connection コンポーネントは、ユーザ アカウント、着信サービス、コール ハンドラ、インタビュー ハンドラ、ディレクトリ ハンドラです。これらの各エンティティについ て、Cisco Unity Connection Administration で電話言語を指定します。または、言語を発信者から継承 するようにエンティティを設定することもできます。

[Inherit Language from Caller] に設定すると、Connection は呼び出し方法に基づき、使用する電話言 語を通話ごとに決定します。たとえば、コール ハンドラの設定でデフォルト言語を指定し、さら に、それぞれ別々の言語を設定した 2 種類の着信サービスから電話を受けるように設定できます。 たとえば、1 つ目の着信サービスをフランス語に設定し、2 つ目の着信サービスをドイツ語に設定 できます。この場合、Connection でコール ハンドラのシステム プロンプトを再生する言語は、どち らの着信サービス名で通話が送信されるかによって決まります。ただし、通話を処理するシステム にあるすべてのコンポーネントの言語設定で [Inherit Language from Caller] を設定すると、Connection はシステム プロンプトをデフォルトの電話言語で再生することに注意してください。これは、実際 に、どのコンポーネントも特定の言語に設定されないためです。

多言語システムの場合は、[Inherit Language from Caller] を設定することで、システムのデフォルト 言語に関係なく、Connection サーバにインストールされている各言語でユーザがグリーティングを 録音できるようになります。一般に、録音済みのグリーティングの再生言語は、ユーザの [Message Settings] ページの [Language That Callers Hear] 設定で選択された内容によって異なります。

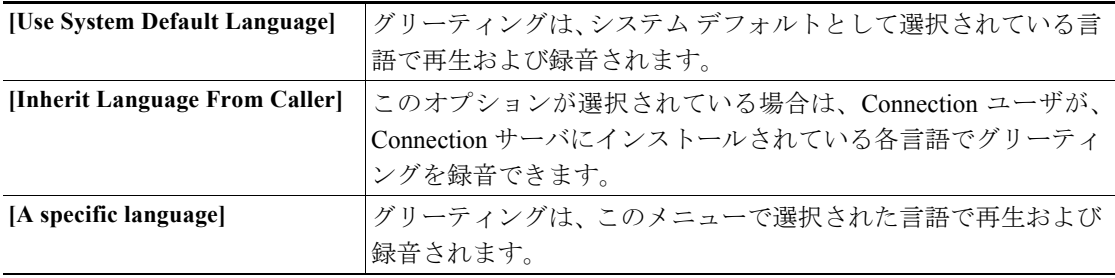

ユーザまたはテンプレートの [Message] 設定を変更する方法については、『*Cisco Unity Connection* ユーザの移動、追加、変更 ガイド 』を参照してください。このドキュメントは、 [http://www.cisco.com/en/US/products/ps6509/prod\\_maintenance\\_guides\\_list.html](http://www.cisco.com/en/US/products/ps6509/prod_maintenance_guides_list.html) から入手可能です。

### システム プロンプトのデフォルト言語を変更する

- ステップ **1** Cisco Unity Connection Administration で、**[System Settings]** を展開し、**[General Configuration]** をク リックします。
- ステップ **2** [General Configuration] ページの [System Default Language] リストで、Connection がシステム プロン プト再生時にデフォルト言語として使用する言語をクリックします。
- ステップ **3 [Save]** をクリックします。
- ステップ **4** 変更を有効にするには、Voice Processing サーバ ロールを再起動します。

# <span id="page-7-0"></span>オプション ガイダンス バージョンについて

ユーザが電話でメッセージを聞き、管理するときに再生されるガイダンスのバージョンを選択でき ます。各バージョンでは、メッセージ取得メニューのキーパッド マッピングが異なります。中に は、独自のキーパッド マッピングを指定できるものもあります。音声認識ガイダンスを除くすべて のガイダンス バージョンでは、ユーザは電話のキーパッド上のタッチトーン キーを使用して、Cisco Unity Connection にコマンドを入力します。音声認識ガイダンスでは、ユーザはボイス コマンドを Connection に音声で入力します。

- **[Standard Conversation]: 『Cisco Unity Connection 電話メニューとショートカット (Standard** Conversation)』で説明しているメニューがユーザに再生されます。これがデフォルトのガイダ ンスです。
- **•** [Voice Recognition Conversation]:『Connection Phone Menus for the Voice Recognition Conversation』 で説明しているメニューがユーザに再生され、ユーザはボイス コマンドを Connection に音声で 入力します。電話のキーパッド上のキーは使用しません。このガイダンス バージョンでは、 ユーザは、一連の主要コマンドをタッチトーン キーを押して入力する(たとえば、会議中にボ イス コマンドではなくキー入力を使用する)か、または指定されたタッチトーン ガイダンス をデフォルトに設定するオプションを選択できます。
- **•** [Optional Conversation 1]:『Cisco Unity Connection 電話メニューとショートカット(Optional Conversation 1)』で説明しているメニューがユーザに再生されます。
- **•** [Custom Keypad Mapping]:Custom Keypad Map ユーティリティで指定したキーパッド マッピン グを使用するメニューがユーザに再生されます。また、このユーティリティを使用すると、メ ニュー オプションを非表示にしたり、ユーザに提供可能な HTML 形式のユーザ カードを生成 したりできます。
- **•** [Alternate Keypad Mapping S]、[Alternate Keypad Mapping X]、および [Alternate Keypad Mapping N]:『*Cisco Unity Connection* ユーザ ガイド』の「Cisco Unity Connection のボイスコマンドと電 話メニュー」の章で説明しているキーパッド マッピングを使用するメニューがユーザに再生さ れます。

ガイダンスのバージョンごとに、標準ガイダンスまたは簡易ガイダンスを使用できます。

特に、標準ガイダンス バージョン(デフォルトでは Voice Mail User テンプレートで指定)に代わ るバージョンを用意しない場合は、組織のユーザが慣れているガイダンスのバージョンに応じて、 Connection と以前のボイス メッセージ システムの電話メニューの違いのリストを配布します。

各ガイダンス バージョンのキーパッド マッピング (およびボイス コマンド) については、 『*Cisco Unity Connection* ユーザ ガイド』の「Cisco Unity Connection のボイスコマンドと電話メニュー」 の章を参照してください。このドキュメントは、

[http://www.cisco.com/en/US/products/ps6509/products\\_user\\_guide\\_list.html](http://www.cisco.com/en/US/products/ps6509/products_user_guide_list.html) から入手可能です。

ガイダンス メニュー バージョンを変更する手順および詳細については、『*Cisco Unity Connection* ユーザの移動、追加、変更 ガイド 』の「ユーザ アカウント設定によって制御される機能」の章の 「ガイダンス設定」の項を参照してください。このドキュメントは、

[http://www.cisco.com/en/US/products/ps6509/prod\\_maintenance\\_guides\\_list.html](http://www.cisco.com/en/US/products/ps6509/prod_maintenance_guides_list.html) から入手可能です。

### **Custom Key Map** ツールの使用方法

Custom Key Map ツールを使用すると、Custom Keypad Mapping ガイダンスに関連付けられている キー マッピングを編集できます。このガイダンスは、Cisco Unity Connection Administration にある ユーザまたはユーザ テンプレートの [Conversation Settings] ページでユーザに割り当てることがで きます。このツールを使用してキー マッピングを変更しても、他の Cisco Unity Connection ガイダ ンス バージョンには影響しないことに注意してください。

1 個または 2 個のキーによるシーケンスを、メイン メニュー、メッセージ再生メニュー(メッセー ジ ヘッダー、本文、およびフッターを個別にマッピング可能)、およびメッセージ後メニューの任 意の定義済み操作に割り当てることができます。Connection ガイダンスのこの他の部分は、一切カ スタマイズできません。

詳細および手順については、Custom Key Map ツールのヘルプを参照してください。

# <span id="page-8-0"></span>**Optional Conversation 1** について

Cisco Unity Connection の Optional Conversation 1 は、システムのデフォルトである標準ガイダンスを 置き換えるものとして提供されています。Optional Conversation 1 のメッセージ取得メニューのオプ ションが、組織内のユーザが慣れているオプションによく似ている場合は、このオプション ガイダ ンスを選択することもできます。その他のメニュー、つまり外部発信者と Connection ユーザがメッ セージを送信および管理するときに使用するメニューや、ユーザが Connection の設定を変更すると きに使用するメニューは、Connection 標準ガイダンスと同じです。

個々のユーザまたは特定のユーザ グループについて Optional Conversation 1 を有効にするには、 Cisco Unity Connection Administration で、該当するユーザ ページまたはユーザ テンプレート ページ にあるガイダンス設定を使用します。

標準ガイダンスの場合と同様に、Connection プロンプトの削除およびカスタマイズはサポートされ ていません。

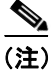

(注) Cisco Unity Connection Administration でユーザ設定に加えた変更は、アップグレード後も保持されま す。したがって、Optional Conversation 1 を再びアクティブにする必要はありません。

# <span id="page-9-0"></span>音声認識ガイダンスについて

Cisco Unity Connection には、Connection ガイダンスでユーザが操作を音声で入力するための音声認 識オプションが用意されています。ボイス コマンドは直感的で、ほとんどのボイス メッセージ タ スクで簡単に使用することができます。

音声認識機能を使用するには、音声認識ソフトウェアをインストールして設定する必要がありま す。詳細および手順については、『*Cisco Unity Connection* インストレーション ガイド』を参照して ください。このドキュメントは、

[http://www.cisco.com/en/US/products/ps6509/prod\\_installation\\_guides\\_list.html](http://www.cisco.com/en/US/products/ps6509/prod_installation_guides_list.html) から入手可能です。

音声認識オプションも、ライセンスが必要な機能です。音声認識を使用するには、この機能が有効 になっているサービス クラスにユーザが属している必要があります。この機能をユーザが使用でき るようにする方法および手順の詳細については、『*Cisco Unity Connection* ユーザの移動、追加、変更 ガイド 』の「サービス クラスによって制御される機能の設定」の章を参照してください。このド キュメントは、[http://www.cisco.com/en/US/products/ps6509/prod\\_maintenance\\_guides\\_list.html](http://www.cisco.com/en/US/products/ps6509/prod_maintenance_guides_list.html) から入手 可能です。

音声認識を使用する方法については、『*Cisco Unity Connection* ユーザ ガイド』の手順で説明してい ます。また、ユーザは「Help」と音声で入力することによって、任意のメニューの詳細な情報をい つでも入手できます。音声認識ガイダンス バージョンで使用できるボイス コマンドとタッチトー ン キーの一覧については、『*Cisco Unity Connection* ユーザ ガイド』の「Cisco Unity Connection のボ イスコマンドと電話メニュー」の章を参照してください。このドキュメントは、 [http://www.cisco.com/en/US/products/ps6509/products\\_user\\_guide\\_list.html](http://www.cisco.com/en/US/products/ps6509/products_user_guide_list.html) から入手可能です。

音声認識ガイダンスの使用方法の詳細については、次の各項を参照してください。

- **•** [電話のかけ方\(](#page-9-1)P.10-10)
- **グローバル ニックネーム リストの管理 (P.10-11)**

### <span id="page-9-1"></span>電話のかけ方

音声認識ガイダンス バージョンを使用している場合、ユーザは、Cisco Unity Connection を通じて名 前または電話番号を音声で入力することによって、電話をかけることができます。たとえば、ユー ザが「Call Harriet Smith」と言うと、Connection が Harriet Smith の電話番号を企業ディレクトリから 取得し、電話をかけます。

Cisco Unity パーソナル着信転送ルールを使用するように設定されているユーザは、顧客、仕入先、 家族、友人など、Connection ディレクトリに含まれていない人物について、名前と電話番号のディ レクトリを設定できます。電話をかけるとき、ユーザは Connection に音声で入力することで、これ らの個人的な連絡先に対しても同様にダイヤルできます。

Connection では、グローバル ニックネーム リストに基づいて一般的なニックネームを認識します。 ただし、ユーザの名前が一般的なものでない場合や、他のユーザが別の名前(旧姓など)で覚えて いる場合には、ユーザのそれらの代替名を追加することを検討してください。代替名を追加するこ とで、発信者がユーザを名前で呼び出している場合に、Connection が電話をかけることのできる確 率が高くなります。グローバル ニックネーム リストを編集する手順については、[P.10-11](#page-10-0) の「グ ローバル ニックネーム [リストの管理」](#page-10-0)を参照してください。ユーザの代替名を作成する方法と手 順については、『*Cisco Unity Connection* ユーザの移動、追加、変更 ガイド 』の「ユーザ アカウント 設定によって制御される機能」の章の「代行ユーザ名」の項を参照してください。このドキュメン トは、[http://www.cisco.com/en/US/products/ps6509/prod\\_maintenance\\_guides\\_list.html](http://www.cisco.com/en/US/products/ps6509/prod_maintenance_guides_list.html) から入手可能で す。

### <span id="page-10-0"></span>グローバル ニックネーム リストの管理

グローバル ニックネーム リストは、発信者が音声認識を使用して電話をかけるときに Cisco Unity Connection が検討する、一般的なニックネームの包括的リストです。たとえば、William という固 有名詞に対しては、Bill、Billy、および Will がニックネームとして使用されていないかどうか検討 します。

このリストを対象としてニックネームを追加または削除するには、Cisco Unity Connection Administration を使用します。

#### 名前をグローバル ニックネーム リストに追加する

- ステップ **1** Cisco Unity Connection Administration で、**[System Settings]** を展開し、**[Global Nicknames]** をクリッ クします。
- ステップ **2** [Search Global Nicknames] ページで、**[Add New]** をクリックします。
- <span id="page-10-1"></span>ステップ **3** [Proper Name] フィールドに、グローバル ニックネーム リストに表示する名前を入力します。
- <span id="page-10-2"></span>ステップ **4** [Nickname] フィールドに、この名前のニックネームを入力します。
- ステップ **5** ニックネームが複数ある場合は、**[Add New]** をクリックし[、ステップ](#page-10-1) 3 [とステップ](#page-10-2) 4 を繰り返して、 ニックネームに関する情報をフィールドに入力します。
- ステップ **6 [Save]** をクリックします。

#### グローバル ニックネーム リストを編集する

- ステップ **1** Cisco Unity Connection Administration で、**[System Settings]** を展開し、**[Global Nicknames]** をクリッ クします。
- ステップ **2** [Search Global Nicknames] ページで、編集するニックネームを見つけます。

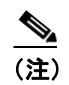

(注) ニックネームが検索結果テーブルに表示されていない場合は、ページ上部の検索フィール ドに必要なパラメータを設定して、**[Find]** をクリックします。

- ステップ **3** 固有名詞とそれに関連付けられているニックネームを削除するには、グローバル ニックネーム リ ストで、名前の隣にあるチェックボックスをオンにし、**[Delete Selected]** をクリックします。
- ステップ **4** 関連付けられているニックネームを編集する固有名詞をクリックします。次の操作のいずれかを実 行します。
	- **•** [Proper Name] フィールドで、名前に変更を加えます。
	- **•** ニックネームを削除する場合は、名前の隣にあるチェックボックスをオンにし、**[Delete Selected]** をクリックします。
	- **• [Add New]** をクリックして新しいニックネームを追加し、必要な情報を入力します。

 $\blacksquare$ 

ステップ **5 [Save]** をクリックします。